## Общие настройки планирования

Основной сценарий работы в разделе Планирования:

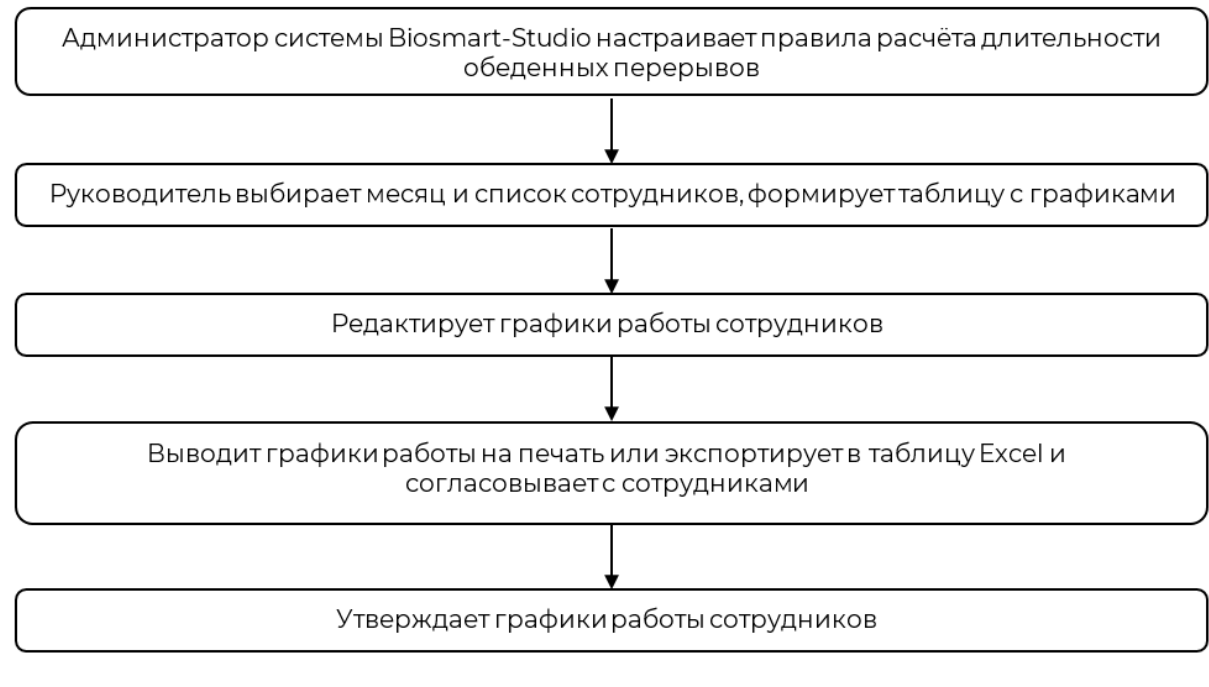

После утверждения графики работы сотрудников могут быть отправлены в 1С посредством протокола XML API.

Перед началом работы с индивидуальными графиками в разделе Планирование должны быть выполнены следующие общие настройки:

- Добавлены все сотрудники, зарегистрированы их идентификаторы (RFID-карты, биометрические данные) (см. раздел [Сотрудники](https://confluence.prosyst.ru/pages/viewpage.action?pageId=91051736));
- Настроены схемы расчёта отработанного времени (см. раздел [Схемы расчета](https://confluence.prosyst.ru/pages/viewpage.action?pageId=91053217)) и назначены правила расчёта длительности обеденных перерывов (на [вк](https://confluence.prosyst.ru/pages/viewpage.action?pageId=91052758) [ладке Время обеда\)](https://confluence.prosyst.ru/pages/viewpage.action?pageId=91052758);
- Добавлены контроллеры и считыватели BioSmart, которые будут использоваться для учёта рабочего времени (см. раздел [Устройства](https://confluence.prosyst.ru/pages/viewpage.action?pageId=91053401));
- Созданы учётные записи пользователей с настроенными полномочиями и правами доступа к разделу Планирование (см. раздел [Пользователи](https://confluence.prosyst.ru/pages/viewpage.action?pageId=91053790)).

Сначала настраиваются правила расчёта обеденного перерыва на [вкладке Время обеда,](https://confluence.prosyst.ru/pages/viewpage.action?pageId=91052758) а потом создаются индивидуальные графики, иначе правила ω расчёта обеденного перерыва не будут учтены в ранее созданных индивидуальных графиках. Для того чтобы новые правила расчёта были применены к ранее созданному индивидуальному графику сотрудника, нужно отредактировать этот индивидуальный график.

Чтобы графики работы некоторых сотрудников подразделения не учитывались при планировании работ подразделения в разделе Планирование, следует в карточке этих сотрудников на вкладке График работы включить опцию Не отображать в модуле планирования.

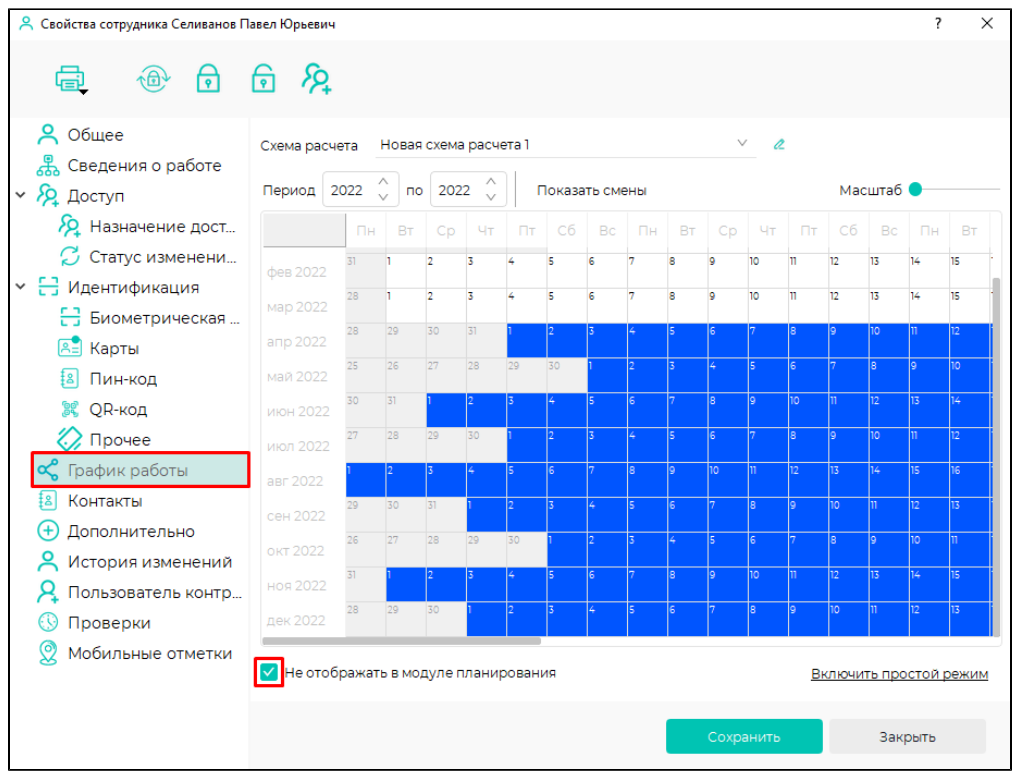

Чтобы причину отсутствия можно было выбрать в разделе Планирование, выполните следующие действия:

- перейдите в Основное меню Причины отсутствия
- выберите причину отсутствия и нажмите Редактировать
- перейдите на вкладку Дополнительно
- выберите опцию Разрешить использовать в модуле планирования

В свойствах причины отсутствия можно выбрать буквенное обозначение и цвет, которым будет выделена эта причина отсутствия в разделе Планирование.

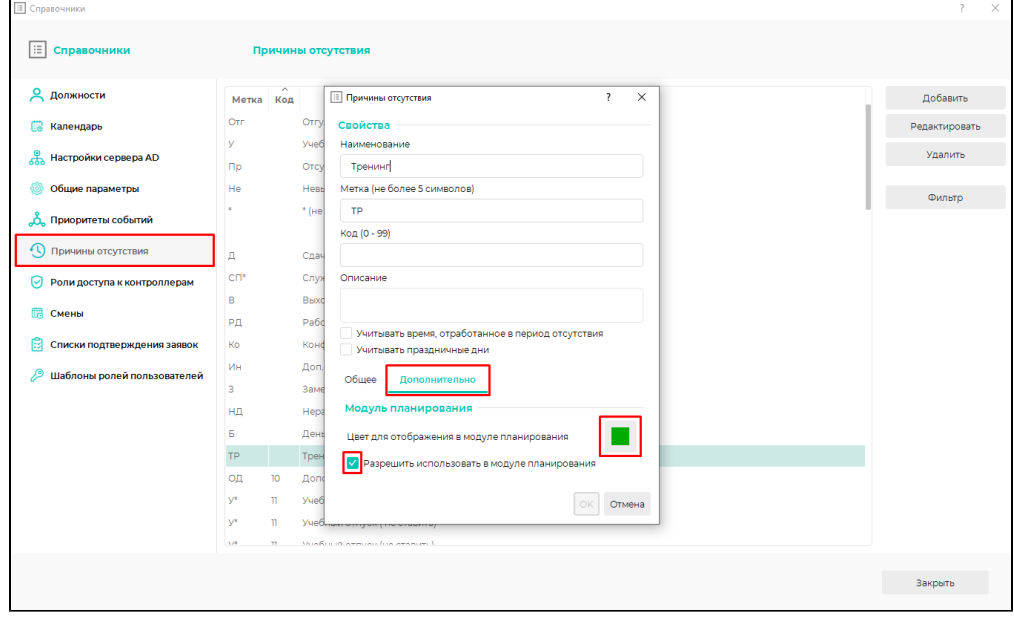

При внесении изменений в графики прошедших смен в разделе Планирование используется параметр Разрешить планирование с давностью. Параметр измеряется в днях и накладывает ограничение на редактирование графиков тех смен, которые прошли раньше, чем разрешено редактировать данным параметром. Параметр Разрешить планирование с давностью учитывается, если на пользователя действует ограничение, заданное ролью Редактирование графиков работ с ограничением по времени.

Для выбора значения параметра Разрешить планирование с давностью перейдите в Основное меню - Общие параметры, параметр находится в конце списка.

Например, если у параметра Разрешить планирование с давностью установлено значение 2 дня, то изменить график или выбрать причину отсутствия сотрудника можно будет для смены, которая прошла не более двух дней назад от текущей даты.

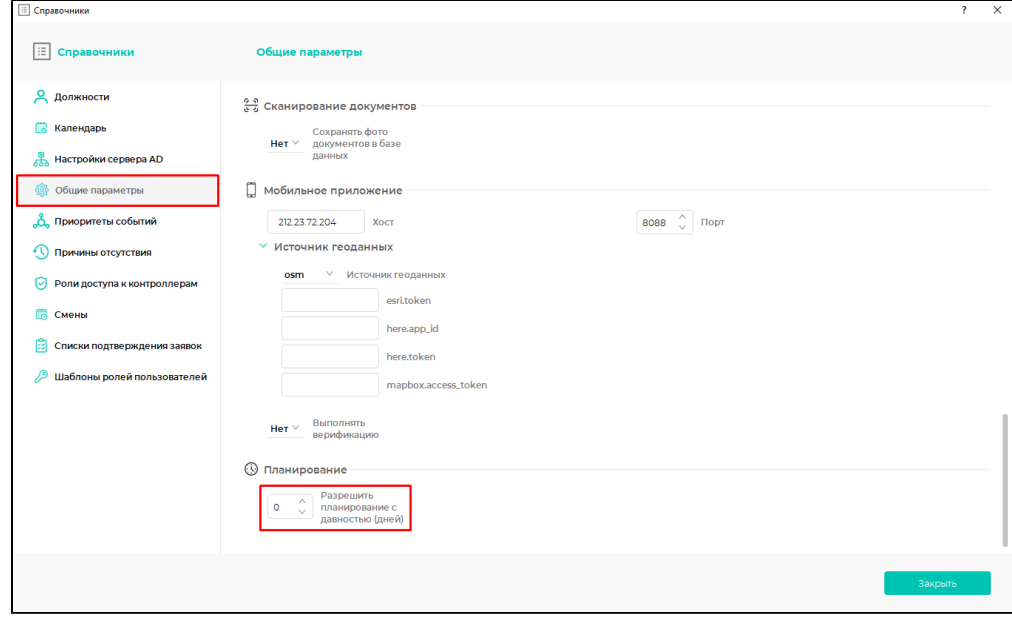